## **ANNULER LA TRADUCTION AUTOMATIQUE DE [WWW.TRACY.BE](http://www.tracy.be/)**

Si le texte affiché sur votre écran ne correspond pas à ce qui est enregistré dans Tracy®, cela signifie probablement que la traduction automatique de votre navigateur (Google Chrome, Edge, ...) est activée. La manière de désactiver cette fonction est décrite étape par étape ci-dessous. Cela diffère selon les navigateurs dans lesquels vous ouvrez www.Tracy.be :

- Google Chrome
	- ou
- Edge

Dashboard | Tracy®

**Google Chrome:**

- **1. Ouvrez Tracy®: [www.Tracy.be](http://www.tracy.be/) et connectez-vous**
- **2. En haut vous pouvez voire l'icône affiché ci-dessous**

 $\rightarrow$  C  $\bullet$  admin.tracy.be/dashboard 冷女爵身

 $\Box$ 

- **3. Cliquez dessus, il y aura marquez que vous traduisez les page en anglais ou français**
- **4. Cliquez sur les trois petits points, en suite cliquez sur « ne jamais traduire ce site »**

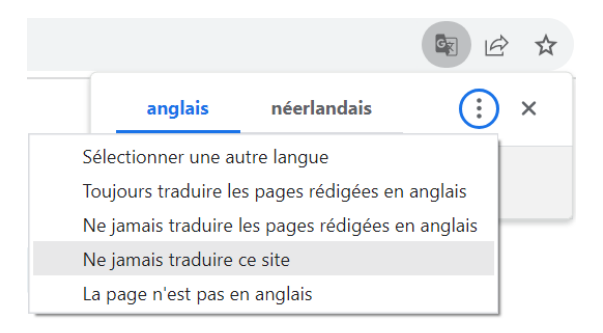

 $\times$  +

**5. Au cas où vous avez déjà indiquer une traduction, vous allez peut-être voir l'image cidessous. Dans ce cas, cliquez sur "show original" ou bien "montrez original"**

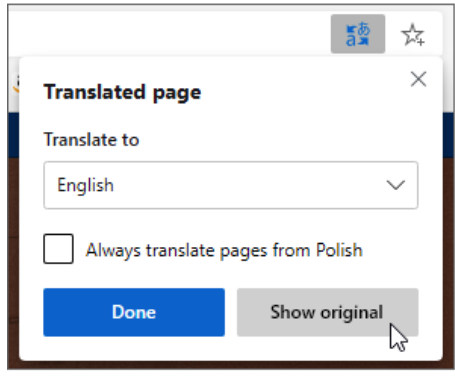

**Edge**

- **1. Ouvrez Tracy®: [www.Tracy.be](http://www.tracy.be/) et connectez-vous 2. En haut vous pouvez voire l'icône affiché ci-dessous** ← C https://acc.tracy.be/login?to=dashboard  $\begin{array}{c} \square \end{array}$ ₲ ෯  $\ddotsc$ [ ] Importer les favoris | 7 Tracy® - test | Tracy® | D oude tracy | 1 jobstudent taakjes | Opleiding **Français Tracy** Connexion Adresse électronique Mot de passe Conne: Vous avez oublié votre mot de passe? Tracy® est une initiative de **Belpork** vzw
- **3. Cliquez sur « plus », puis cliquez sur « Ne jamais traduire ce site »**

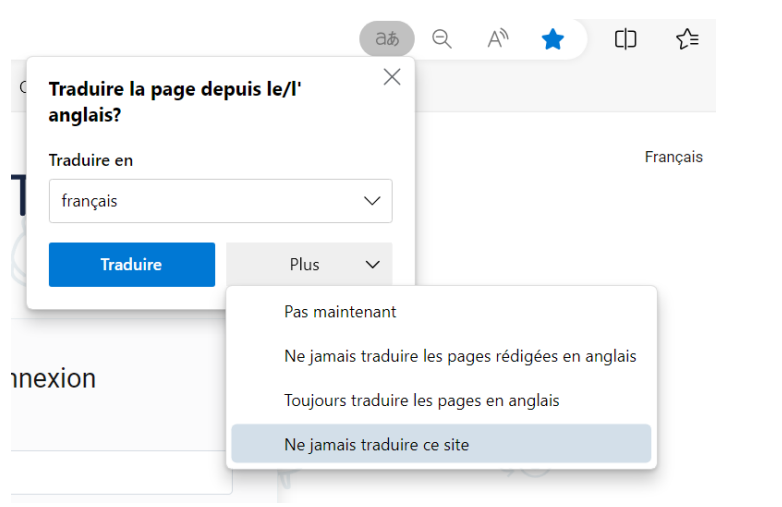